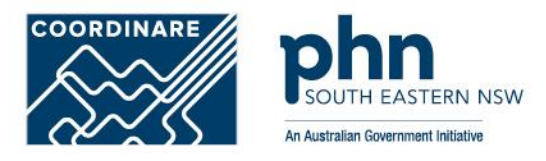

## Electronic Referrals

Illawarra Shoalhaven Local Health District Engage Outpatient

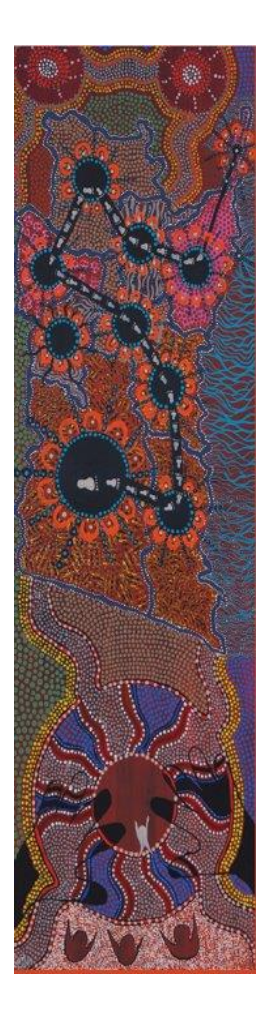

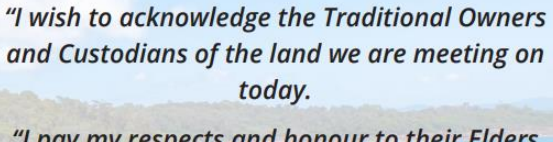

"I pay my respects and honour to their Elders past, present and emerging and implicitly acknowledge their continuing connections to their ancestral lands."

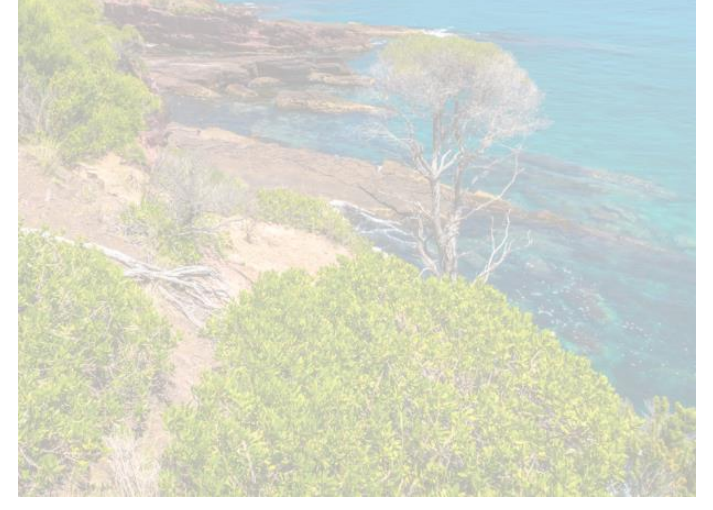

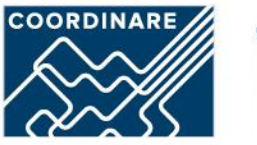

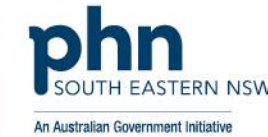

# Acknowledgement of Country

# Agenda

- Acknowledgment of Country
- Housekeeping
- Presenters
- Background to eReferrals and Engage Outpatients
- Overview eReferral solution (eRMS)
- HealthLink SmartForms
- eRMS Notifications
- Resources for GPs
- Questions

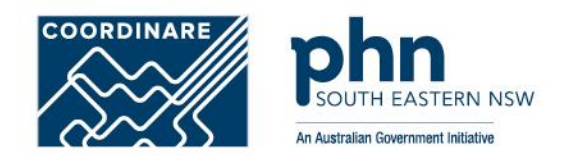

# Presenters/Panel

- Amy Bloomfield– eHealth NSW
- April Gosses eHealth NSW
- David Jeffery ISLHD (Services Available)
- Kay Duckinson ISLHD (Services Available)
- Jean-Christophe Meunier Healthlink
- Rohan McKnight Coordinare
- Sid Ramani– eHealth NSW

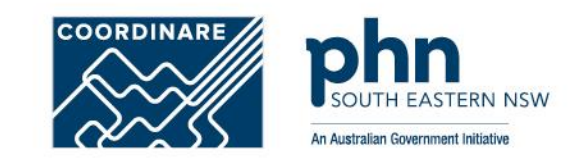

## Overview: Engage Outpatients Program

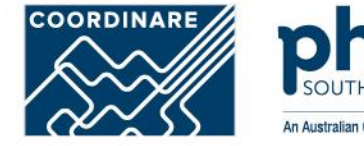

**Target group:**

The eReferrals prototype aims to deliver referrals from the GP to the outpatient hospital clinician more efficiently and securely.

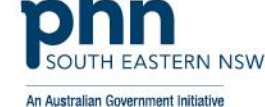

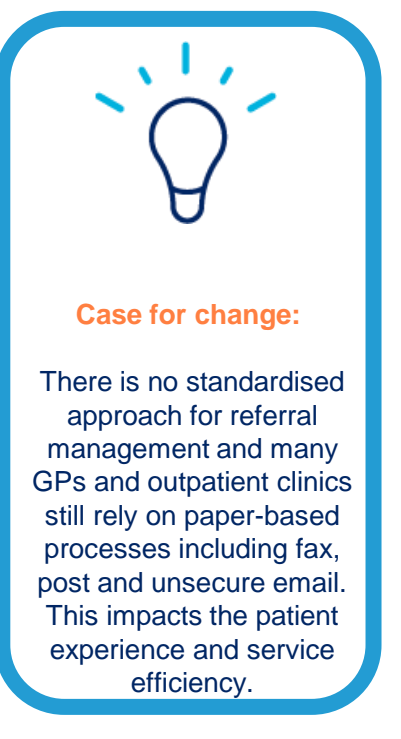

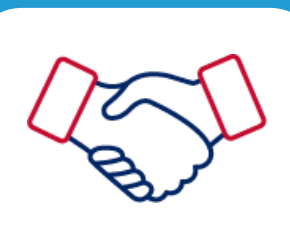

#### **Sponsorship:**

eHealth NSW is partnering with the Ministry of Health to develop a state-wide digital Engage Outpatients solution, eReferrals.

# Benefits

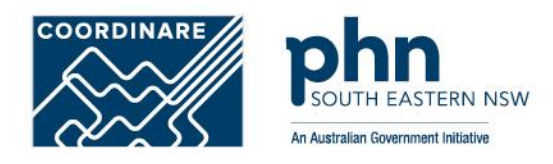

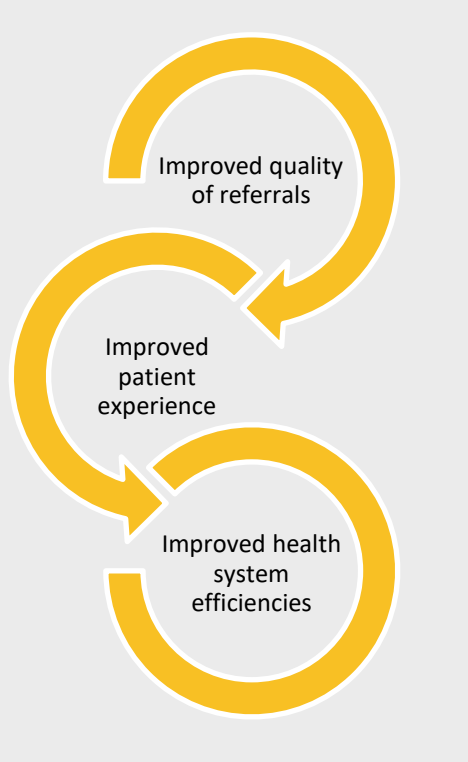

- Visibility of local services and specialists with the service practitioner directory
- Secure transmission of patient information
- Real-Time Transmission from GPs with Acknowledgement no lost referrals or delays
- Notification of referral status with electronic updates on referral receipt and triage outcome
- Fully integrated and supported by all leading GP software vendors
	- » Auto-population of patient information to save time and improve standardisation
	- » Copies of referrals auto-save and store within GP clinical software
	- » Electronically attach pathology or diagnostic results to support the referral
- Eliminates error-prone, incomplete and expensive manual referral process
- Support faster communication and continuity of care between healthcare providers
- Support fast intervention & better health outcomes

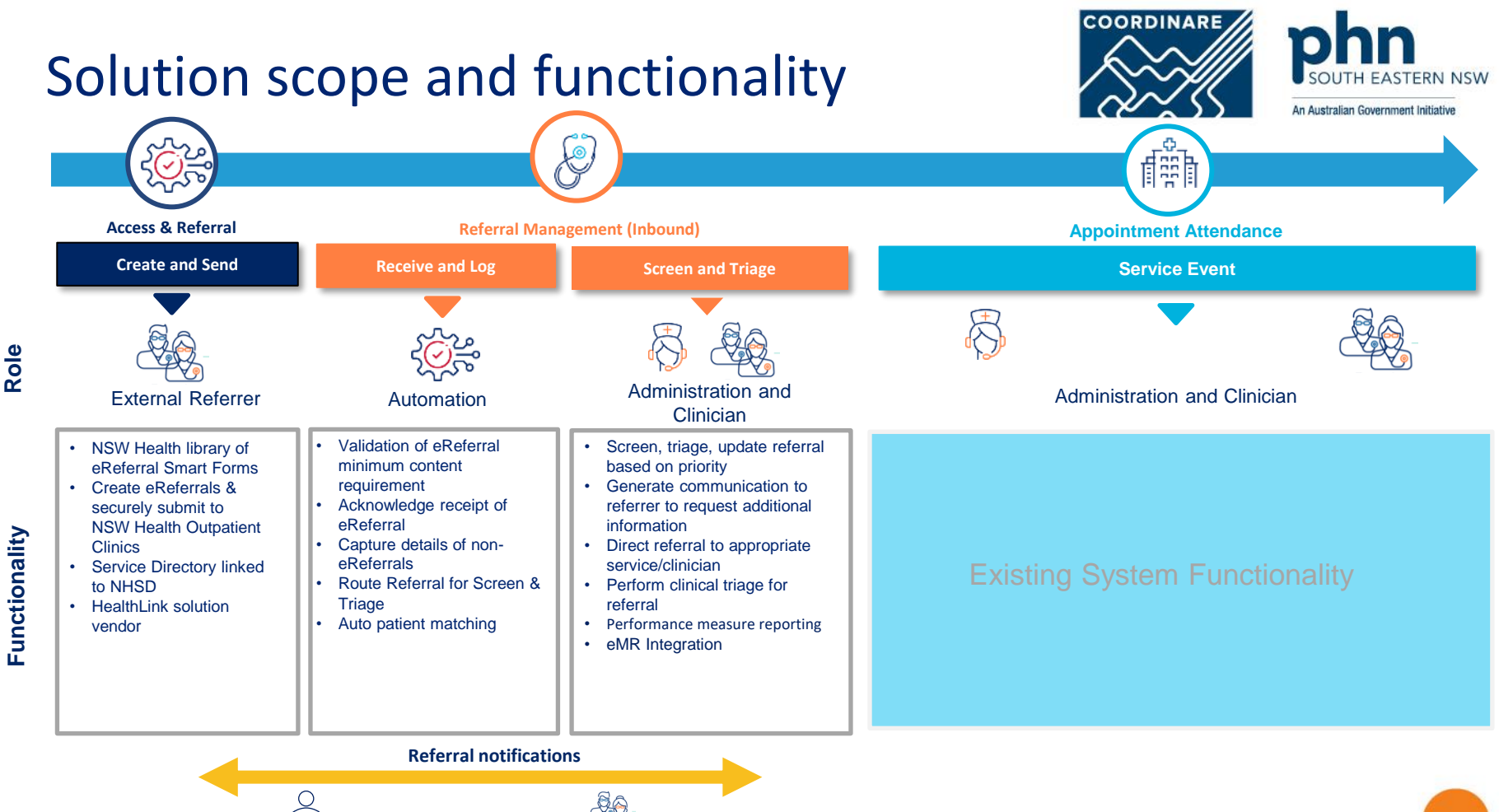

Patient **External Referrer** 

**Functionality**

eHealth NSW

# **Engage Outpatients**

## eReferral Management System (eRMS)

eReferrals Overview

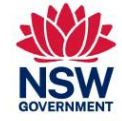

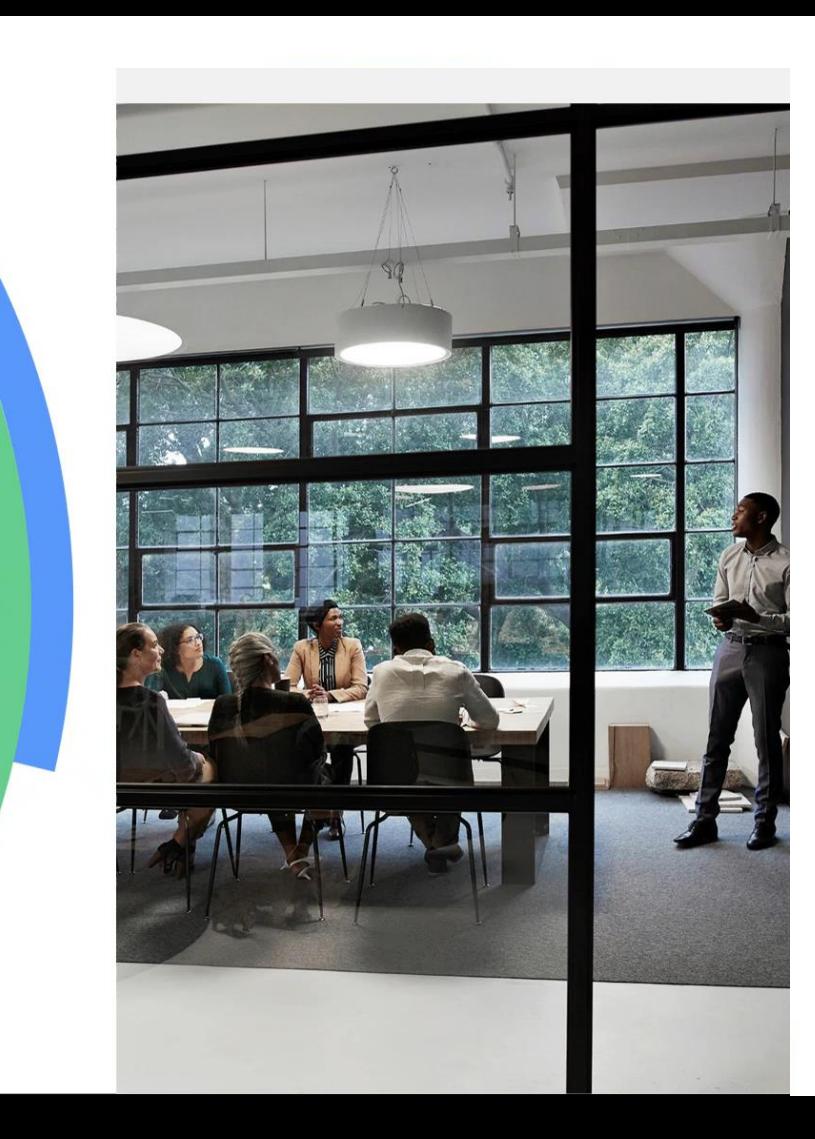

# Initial Services

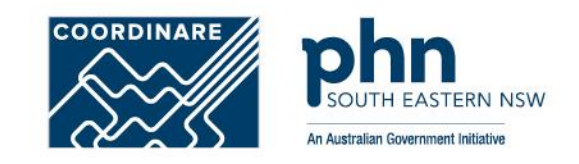

- ISLHD Aged Care Clinics (Geriatric)
- ISLHD Diabetes Service
- Wollongong and Shellharbour Hospitals Gastroenterology (and Hepatology) Clinics
- ISLHD Renal Service
- Wollongong and Shellharbour Hospitals Respiratory Medicine Clinic
- ISLHD Antenatal Clinics
- Wollongong Hospital Gynaecology Clinic.

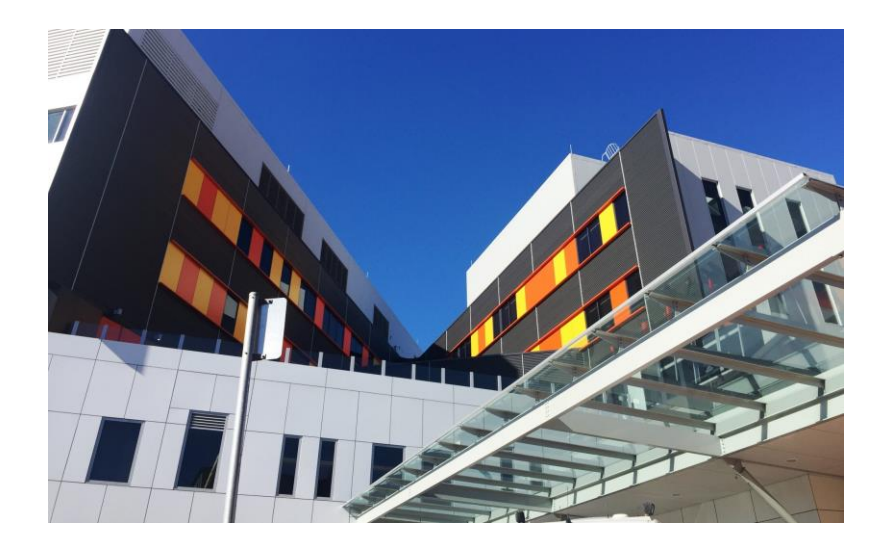

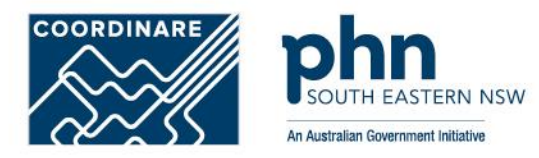

# **E-REFERRAL DEMONSTRATION – BEST PRACTICE**

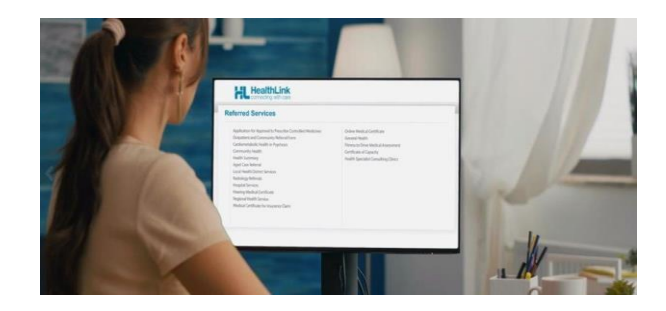

## **Step 1: Accessing HealthLink SmartForms (eReferrals)**

**To access the forms within your Best Practice software…**

First, search for the patient and open their electronic medical record.

Then click the **HealthLink icon** from the quick launch bar to launch the **HealthLink home page.**

Click **View** from the menu and select **HealthLink Forms.**

B are C D . D

**or**

A

And then click the **New Form** button to launch the **HealthLink home page.** **or**

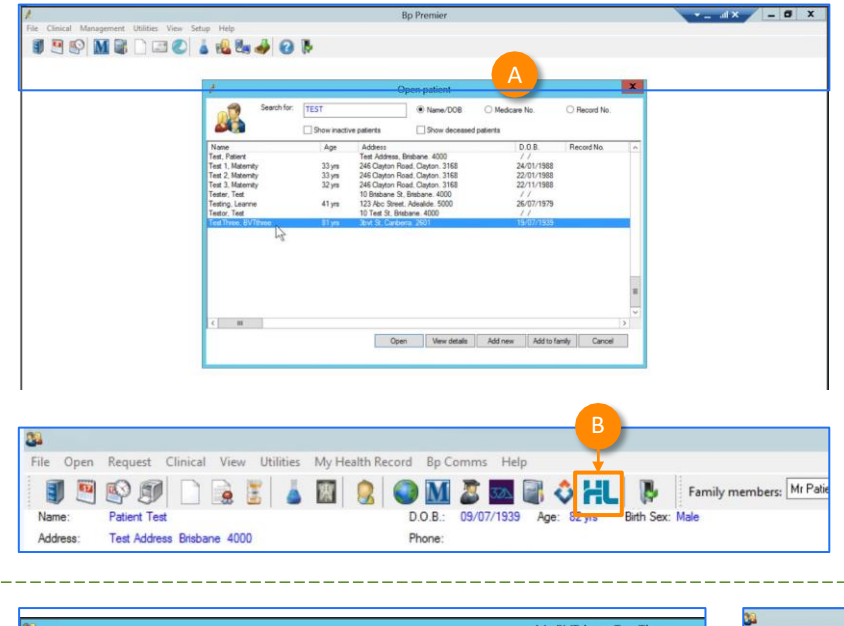

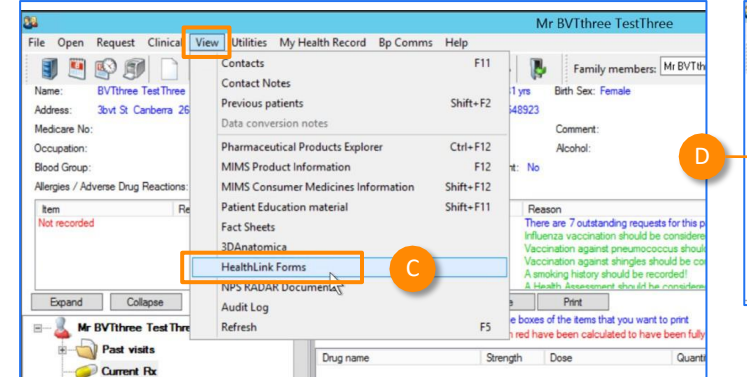

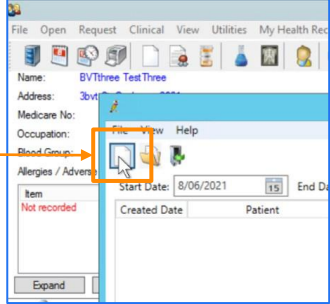

#### **Step 2: Launching a new form**

**Now you're on the HealthLink home page…**

A

Here you'll find a list of available services to refer patients.

Within the **Referred Services** section**,** Click on the link named **Health Outpatient Referrals**  followed by the name of the **LHD** you wish to send to.

(**e.g**. *Health Outpatient Referrals – Western Sydney LHD*)

To launch the smart form, **NSW Health Outpatient Referrals** require you to then:

- **select a specific service** and
- facility (only if there's multiple facilities for that service)

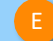

C

D

A

B

E Then click **Continue** to launch the form.

For more information on your Local Health District (LHD), go to: <https://health.nsw.gov.au/ereferral>

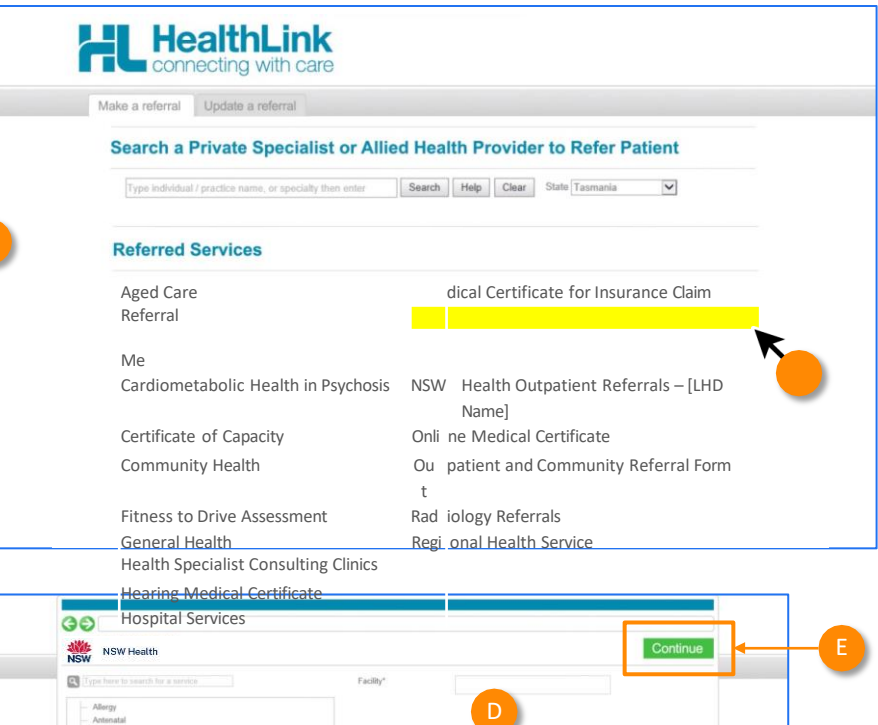

C

Bariatric Surgery **Breast Surgery** Cardiology Coloractal surns Dermatology ENT Surgery Endocrinology Gastroenterology Canaral Madirin Gynaecology Infectious Diseas Neurology Neurosurge Oncology Orthopaedics Paediatric Allergy

A<br>B<br>B

**Now you've loaded the form to complete and submit.**

**The SmartForm layout** provides a consistent, easy -to -use tabular structure on the left, with the main action window on the right.

You'll notice SmartForms are **responsive**: They will pre -populate all available patient and referrer data and contain logic to request more specific patient information based on your selections.

**Mandatory Fields** must be completed prior to submitting the SmartForm and are each highlighted with a red asterisk.

**Note:** Please use HealthPathways where available to identify LHD specific referral information.

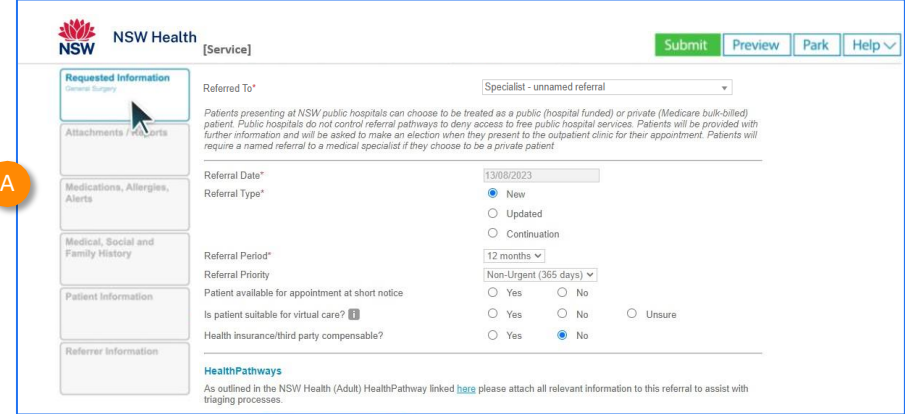

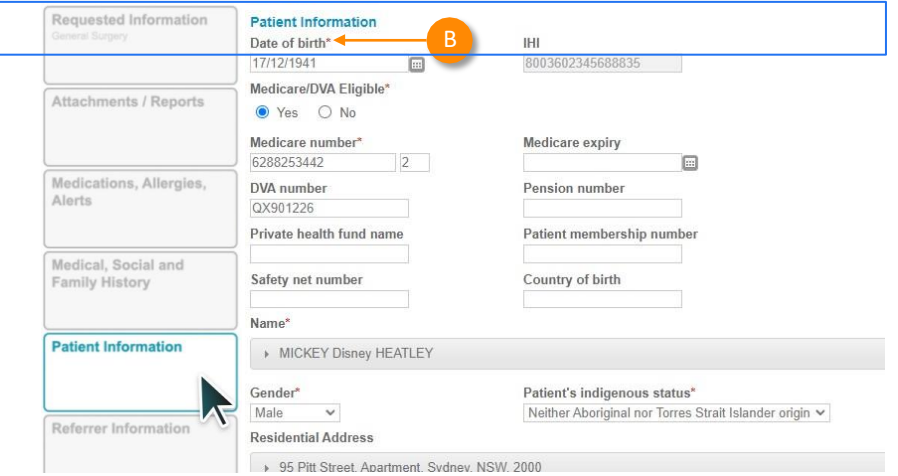

C

It will also display a **warning** for some information taken from your Practice Management Software that needs reviewing.

For example, if a contact phone number does not include an area code.

If you need more context on the questions, you can click on the **information icons**.

 $\blacksquare$ 

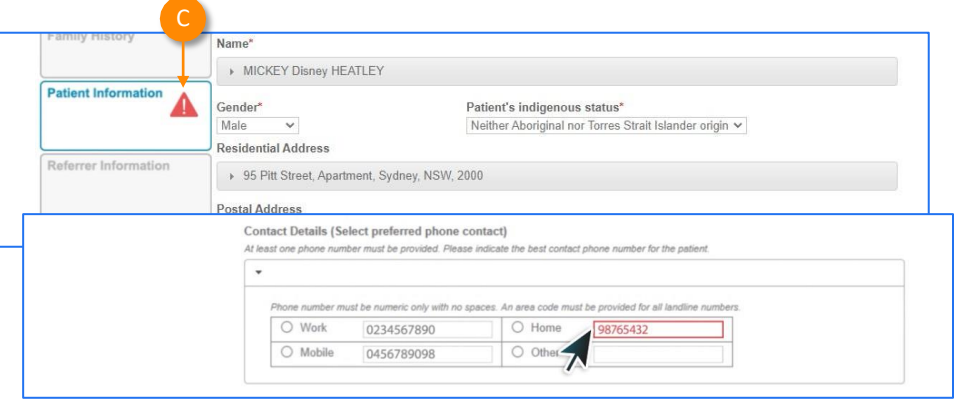

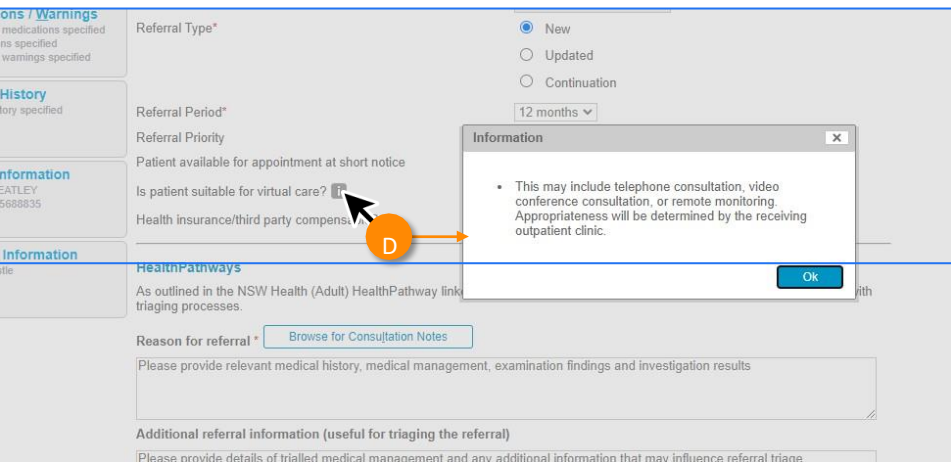

#### **Reason for referral**

E

In some forms there may be drop down to select the reason for referral conditions.

**Tip:** You can start typing the condition name in the search box to narrow the list down.

Also, there will always be an option 'Other condition' if the condition you are looking for is not noted in the selection list.

#### **HealthPathways**

Please refer to HealthPathways linked here to assist you with completing this referral.

Reason for referral\*

#### Considerations / risks / barriers to access

Does the patient have primary carer / guardian?\*

Interpreter required?\*

Special needs/reasonable adjustments required for disability?

Are there any considerations, risks or barriers to accessing the service?

I acknowledge that the patient, or appropriate quardian, has consented to the referral and to their personal and health information being shared between the referring clinician, the nominated GP, the health service staff and other health service providers as required to facilitate their treatment or care. Patient consents to being contacted via SMS, phone, email or letter for this referral (subject to local practices).

E

Please select

**Please select** 

Iron deficiency Liver dysfunction

Cirrhosis (suspected or known)

Upper gastrointestinal dysfunction

Other gastroenterological condition

Concern for colorectal cancer (rectal bleeding or positive faecal occult blood test)

Inflammatory bowel disease or irritable bowel syndrome (suspected or known)

Hepatocellular cancer (suspected or known) or liver lesion

 $\Box$  Patient consent\*

#### **Attachments**

- The **Attachments / Reports** tab will give you access to all the supporting documents that you may wish to attach to the form.
- You can select any item from the **table** showing you patient medical records captured from the **last six months** . G<br>H<br>J

#### Or you can **browse for files** …

- stored in your Practice Management Software by clicking the **Browse for Patient Document** button .
	- parameters if you want to see files that are older than 6 months. **Note:** Make sure to update the date
- **Or** in your local computer's file system by clicking the **Browse for Local File** button.

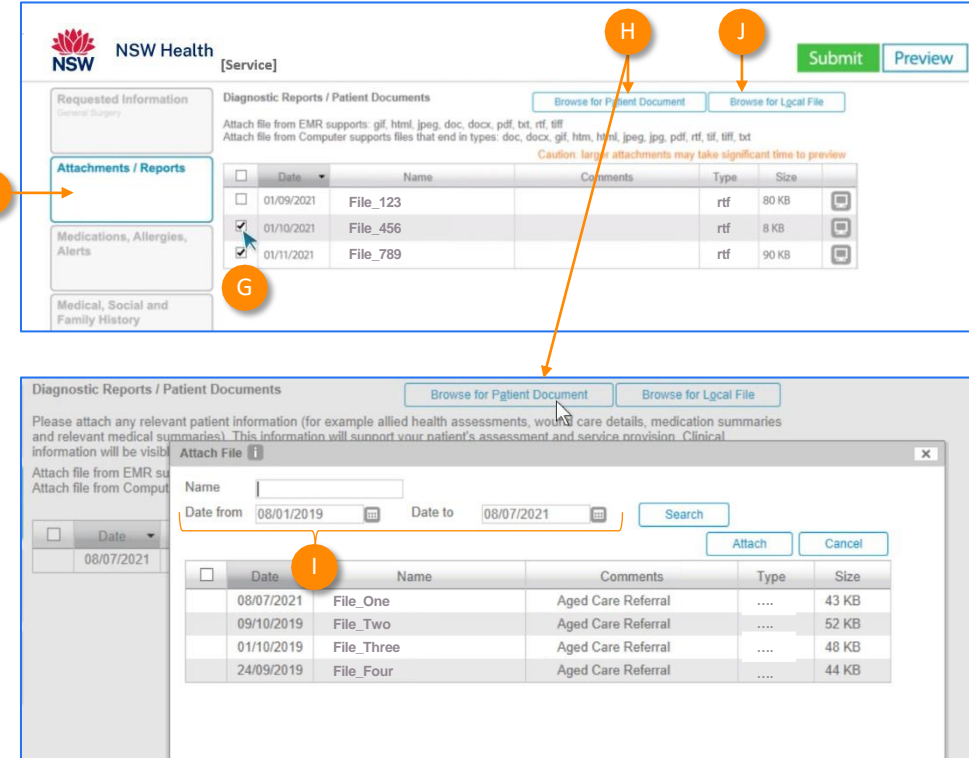

Then **click through the remaining Tabs** on the left to **ensure all the pre-populated patient information has been either selected, or de-selected, as appropriate to submit to the service provider.**

All these features ensure you're providing a quality, and compliant submission every time, on behalf of your patients.

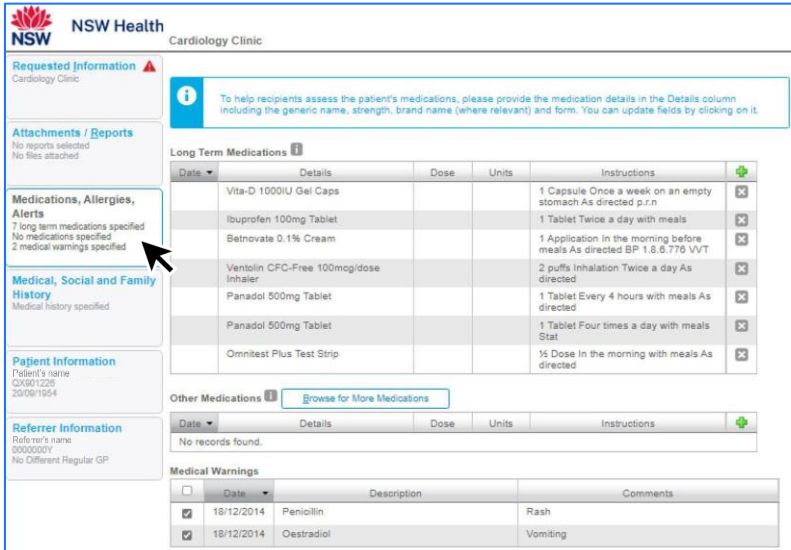

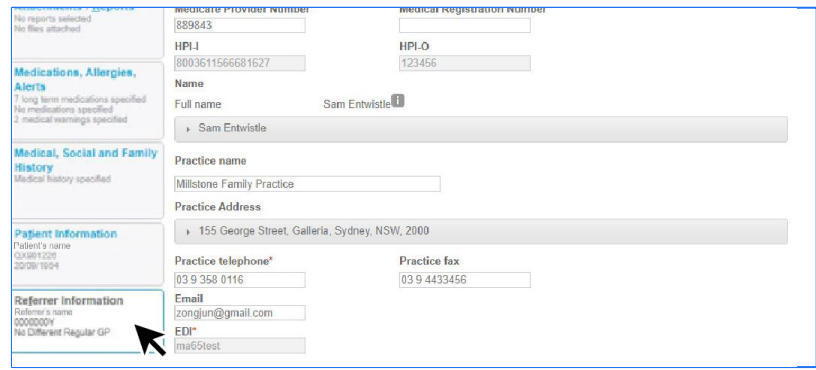

## **Step 4: Previewing, Submitting and Parking**

#### **Previewing**

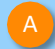

You can verify that the form has been completed correctly by clicking **Preview**  allowing you to review the details before submitting.

Whether you click **Preview** or **Submit** , if a piece of required information is incomplete or incorrect, the form will notify you to complete or correct it.

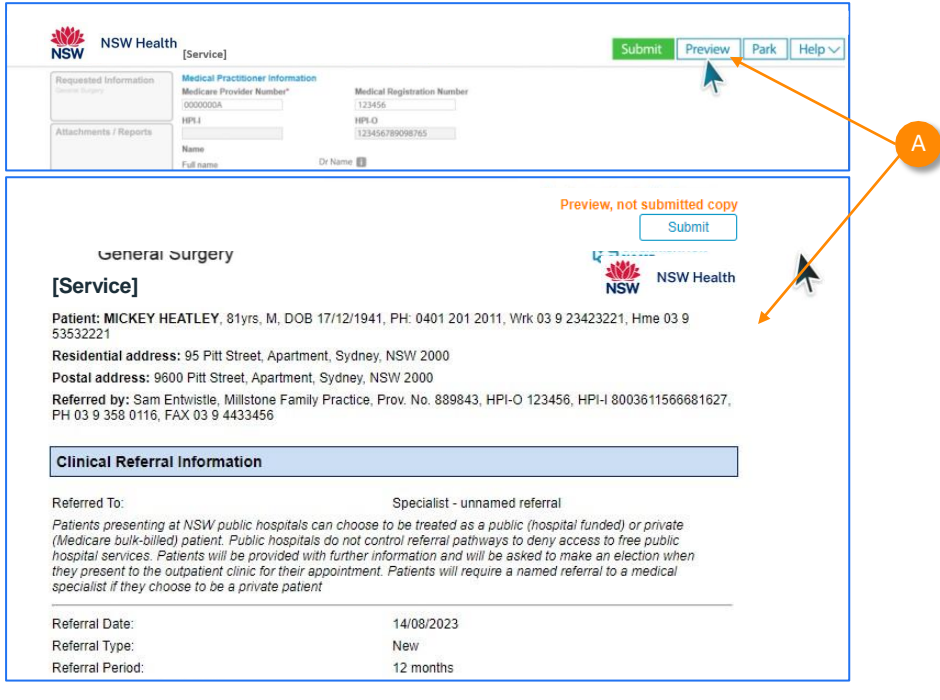

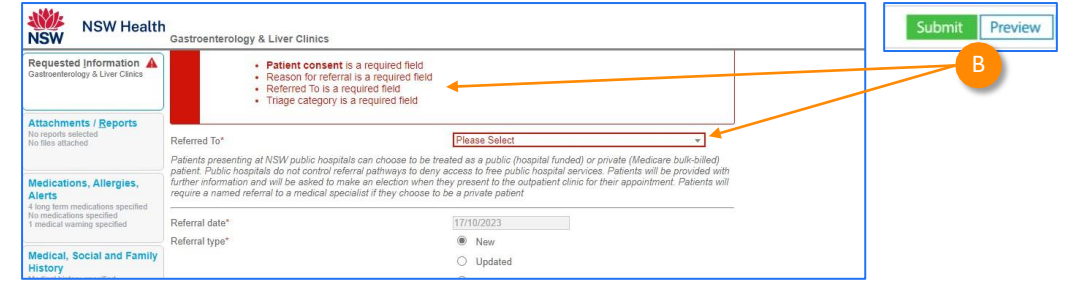

## **Step 4: Previewing, Submitting and Parking**

#### **Submitting**

C

D

- When you are ready to send your form, click **Submit**.
- This will safely and securely send the form electronically via HealthLink, and you will see a copy of the completed form with a **date stamp.**

#### **A copy of the submitted form is saved directly to the patient file**.

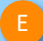

If you'd like to provide the patient with a copy, you can left-click the **Print** button or right-click anywhere on the submitted form and choose Print.

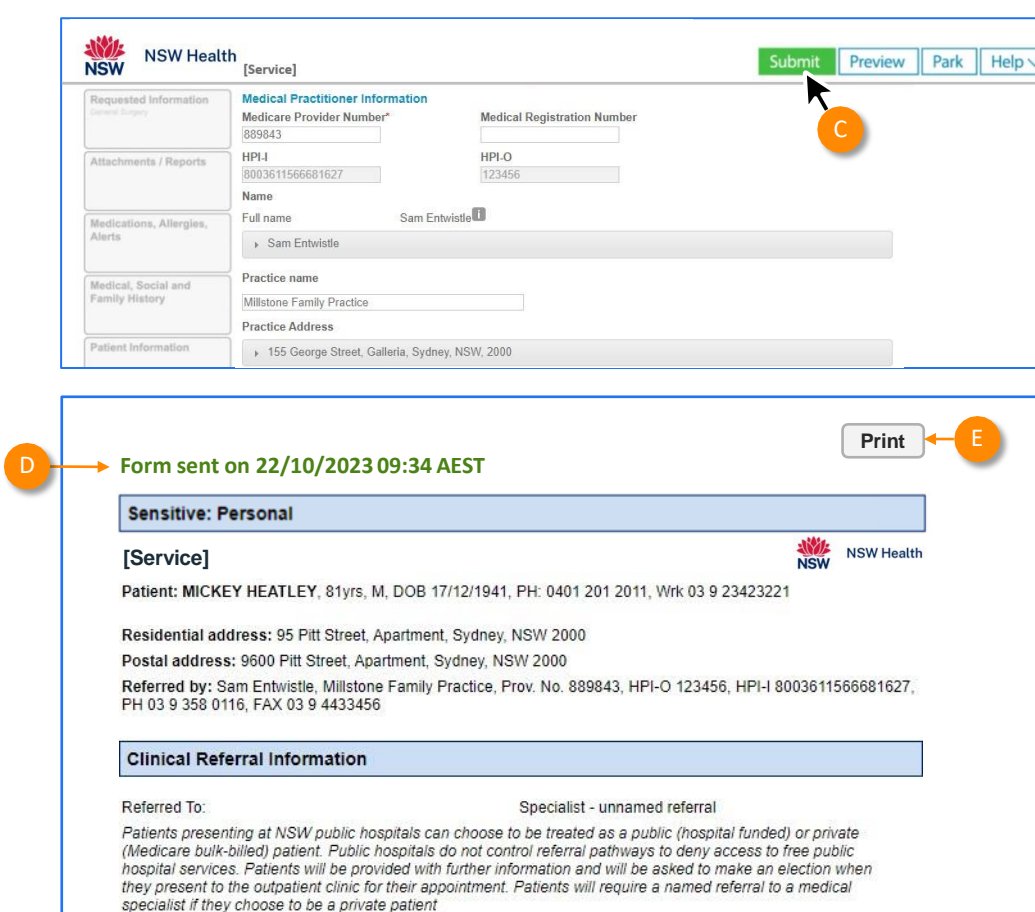

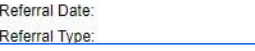

14/08/2023 New

## **Step 4: Previewing, Submitting and Parking**

**Parking**

And if you need more information to complete the form, you can **Park** the form to save what you've done so far and come back to it later .

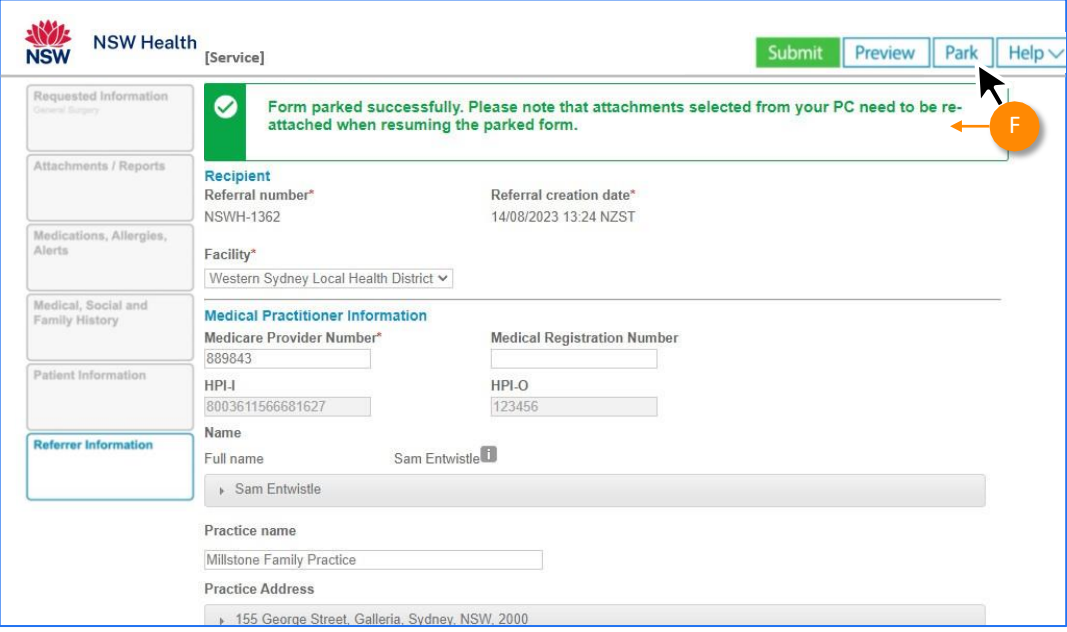

#### **Step 5: Accessing parked and auto -saved forms**

- To access parked or auto -saved forms, from the patient's record, select **HealthLink Forms**  under the **View** menu.
- From the available list, **double -click on the Parked** or **AutoSaved** form you would like to open.

**Note:** when returning to a parked or auto -saved form, due to security policy, any previously added attachments will need to be re -added.

ABC<br>C

<sub>B</sub>

You can also use this area to see **completed** and **deleted** forms **.**

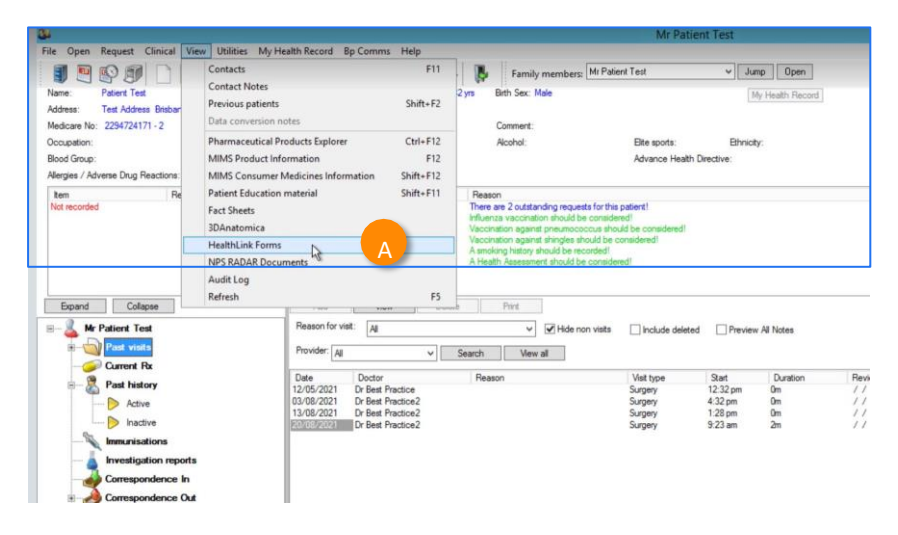

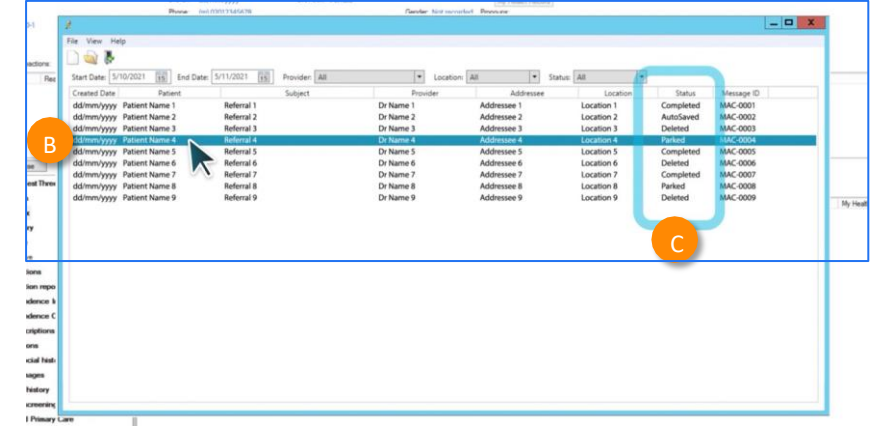

### **Step 6: Accessing submitted forms**

B

C

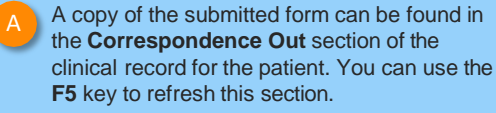

- **To view a submitted or saved/parked**  messages in the Correspondence Out section, **highlight the message** ,
- Then click **View** and it will display the form.

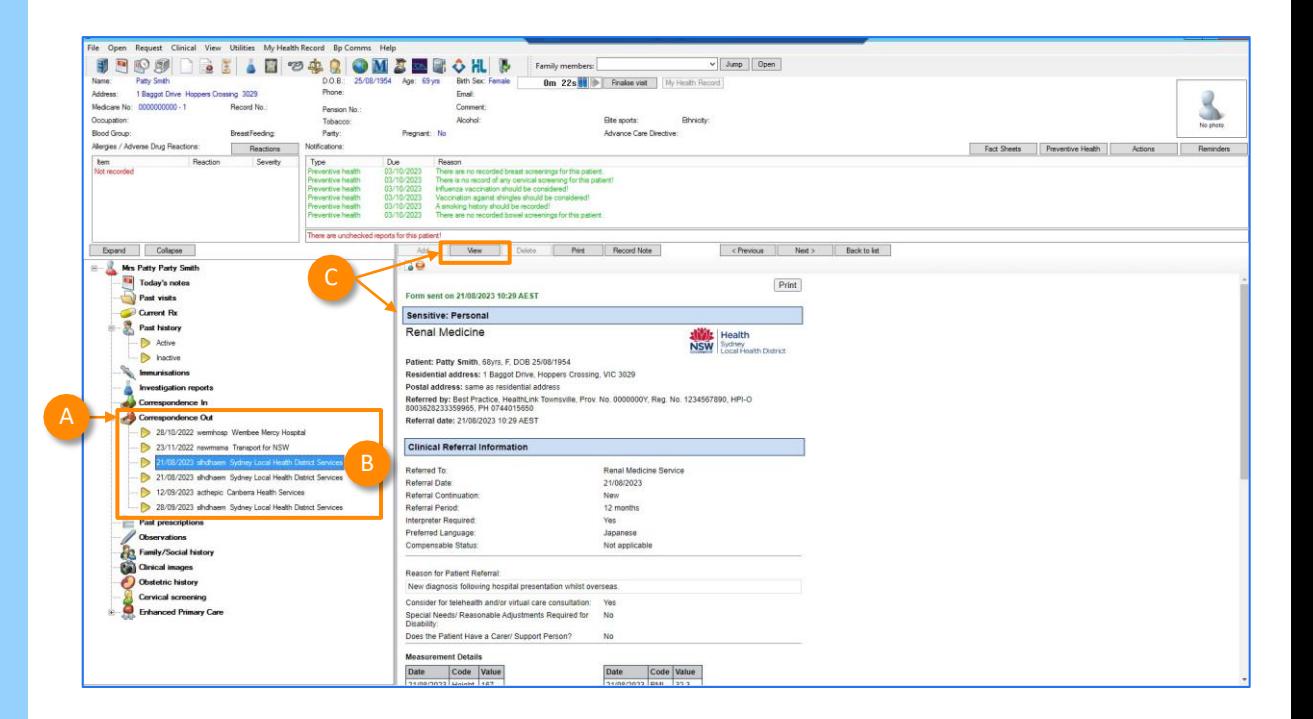

### **Step 7: What happens after a referral has been made?**

- NSW Health Outpatients will respond with a **Status Message** regarding the **Referral Acceptance** or **Referral Rejection** with reasons.
- These Status Messages will be received back into your Practice Software using the same workflows when receiving Incoming Reports and Results, and Other correspondence like Discharge Summaries.

#### **Viewing incoming reports (Using the shortcut)**

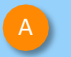

B

- From the main screen within Best Practice, click the **Inbox** shortcut
- This will take the **logged -on provider** to **their inbox** and show their incoming correspondence.

This is the preferred way. They can then match and save back to patient's file.

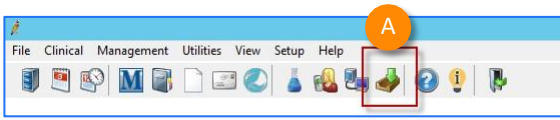

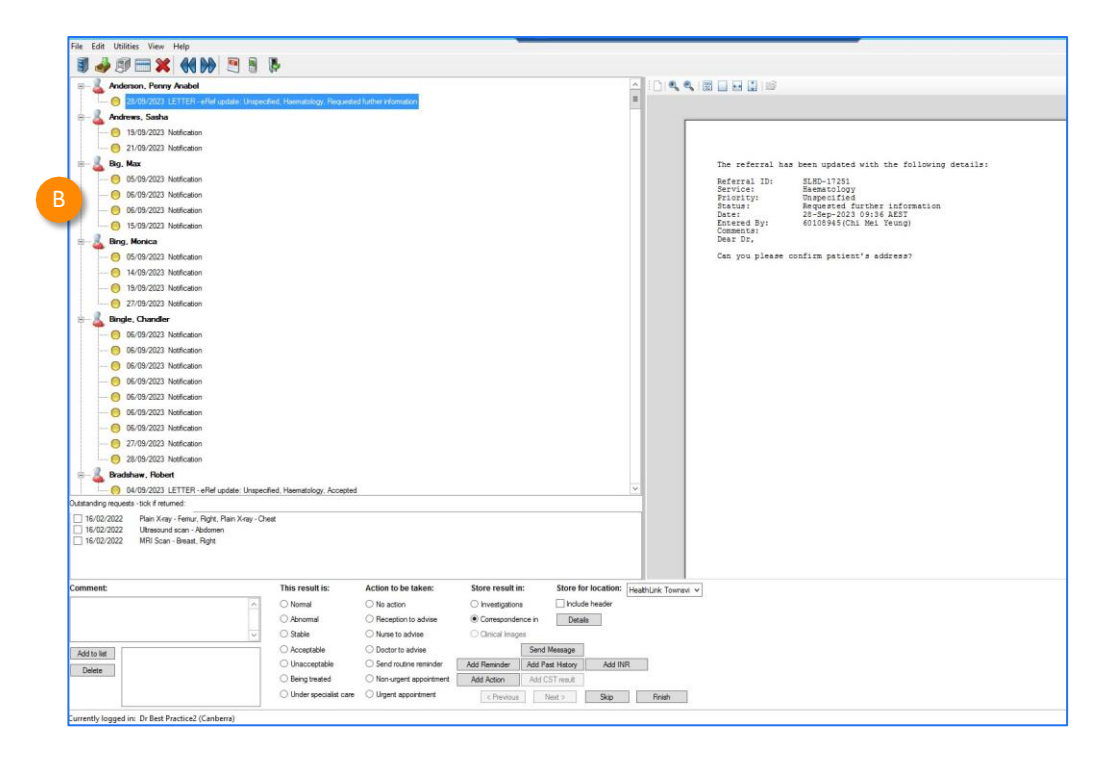

### **Step 7: What happens after a referral has been made?**

**Viewing incoming reports (via the View menu)**

To view **all** incoming reports that have been received **into your practice…**

Click **View** from the menu

A

B

C

Select **Inbox** or **Incoming reports**

Here you can open and view incoming reports and allocate them to other users or to the patient.

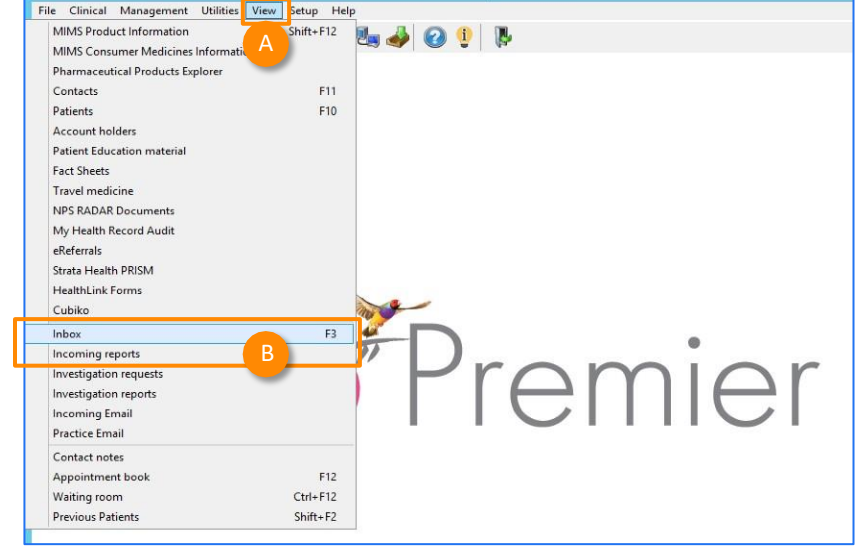

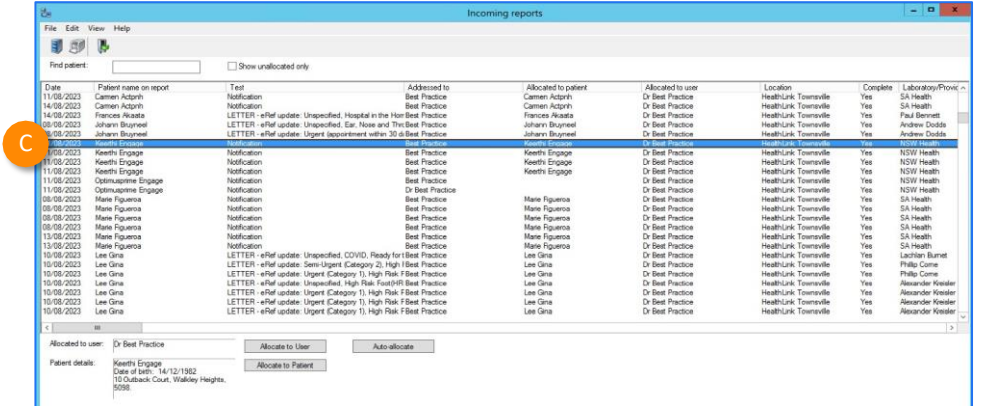

### **Step 8: What if the LHD wants additional information?**

If you receive a correspondence from the LHD to send additional information, please send a new referral through with the additional information:

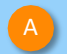

Launch a **new HealthLink form** from the patient's file.

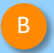

In the new form **,** for **Referral type\*,** Select **'Updated'**

Then complete the form with the additional information that was requested by the LHD.

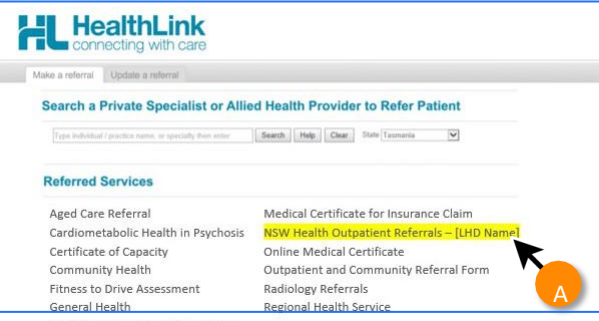

Health Specialist Consulting Clinics

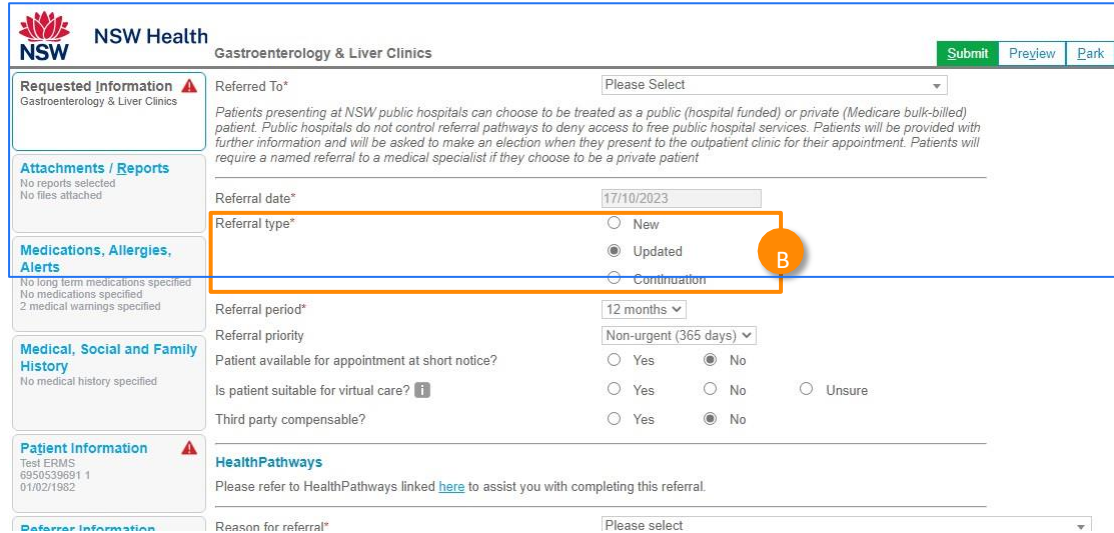

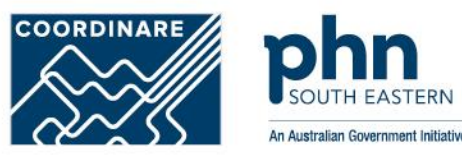

# **GP NOTIFICATIONS**

## **Referral Notifications**

\* The eRMS will send notifications to the patient for all referral types (eReferrals, faxed, and manually entered "paper" referrals) if their communication preference is "SMS", "Email" or "SMS and Email".

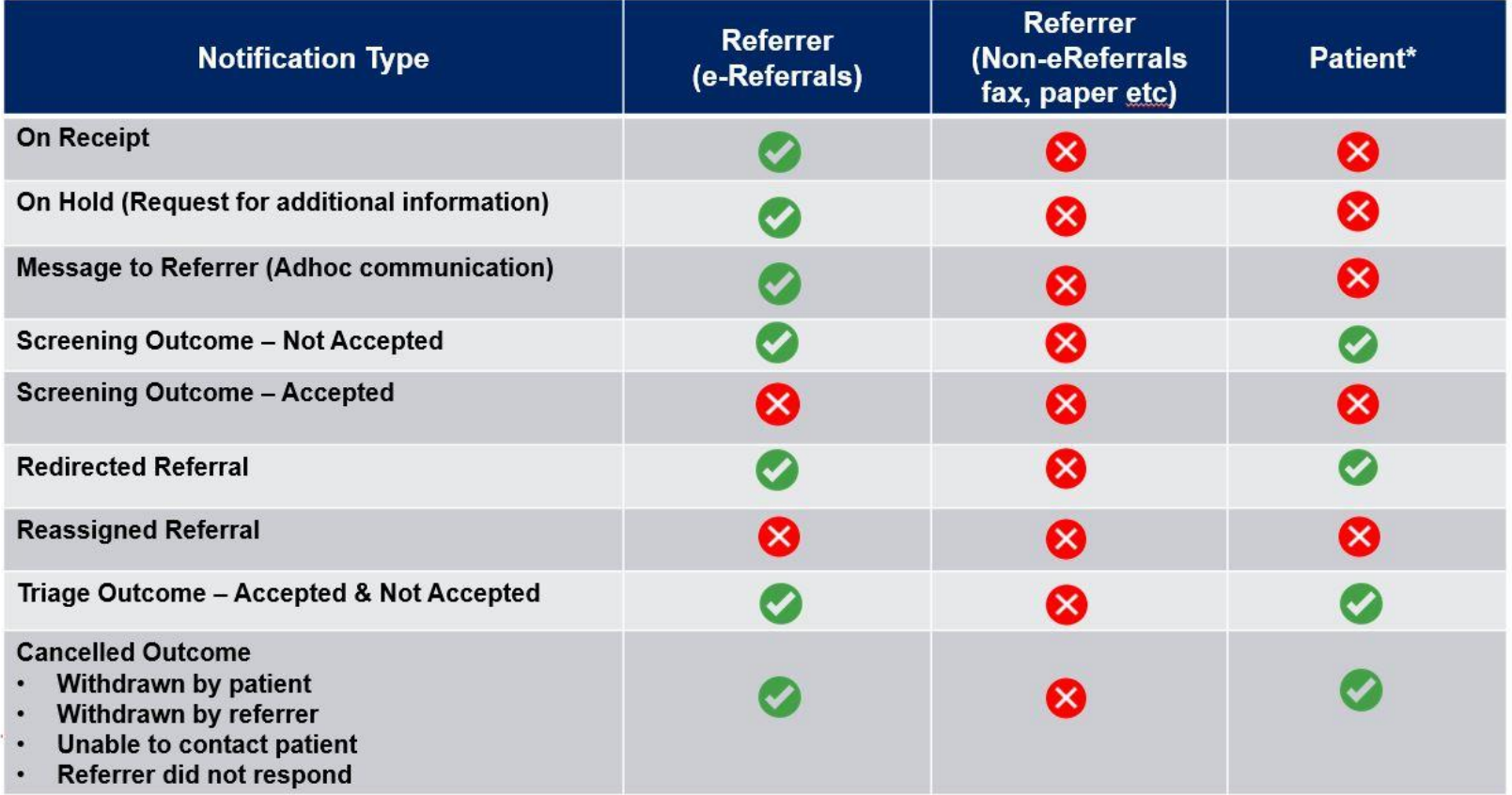

## GP Notifications

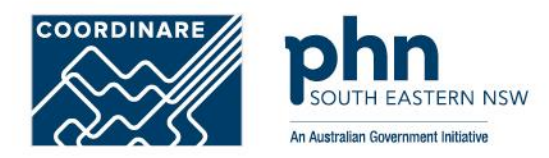

Work notes · 07-02-2024 09:25:12 just now

## Referral received

Referral placed on hold

System

Communications sent to referring system: From: Central Coast Local Health District - Gynaecology Intake Referral Service Subiect: Referral receipt NSW Health Referral ID: REF00008743 Patient: CCLHDUAT19 EOTEST (14-05-1965) Dear Best Practice Message from NSW Health regarding CCLHDUAT19 EOTEST 14-05-1965. Your referral has been received, we will notify you when the triage outcome is known. For urgent matters, please call us on the number below. Regards Central Coast Local Health District - Gynaecology Intake Referral Service

ME Madhusree Eedara

Communications sent to referring system:

From: Central Coast Local Health District - Gynaecology Intake Referral Service Subject: Referral on-hold NSW Health Referral ID: REF00007901 Patient: Forty CCLHD (01-02-1995) Dear Hamida Abdel-Mageed Message from NSW Health regarding Forty CCLHD 01-02-1995. We have attempted to contact the patient/carer to offer them an appointment but we were unsuccessful. We will try again shortly, if we are unsuccessful again we may cancel the referral. You will be notified if the referral is cancelled. Comments: 1st attempt failed

Regards Central Coast Local Health District - Gynaecology Intake Referral Service

# GP Notifications

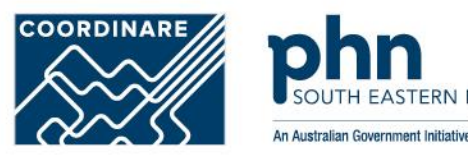

#### Referral Triage complete

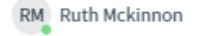

Communications sent to referring system:

From: Central Coast Local Health District - Gynaecology Intake Referral Service Subject: Referral accepted NSW Health Referral ID: REE00008743 Patient: CCLHDUAT19 EOTEST (14-05-1965) Dear Rest Practice Message from NSW Health regarding CCLHDUAT19 EOTEST 14-05-1965. Your referral has been accepted and triaged as: Within 30 days. <del>nden,</del> ve <del>euroffe</del>r th<del>emann</del>och intment. For urgent matters, please call us on the number below.

Regards Central Coast Local Health District - Gynaecology Intake Referral Service

ME Madhusree Eedara

Communications sent to referring system:

From: Central Coast Local Health District - Paediatric Intake Referral Service Subject: Referral not accepted NSW Health Referral ID: REF00007891 Patient: Thirty CCLHD (01-02-2010) Dear Hamida Abdel-Mageed Message from NSW Health regarding Thirty CCLHD 01-02-2010. We are unable to accept your referral because: Criteria not met. For urgent matters, please call us on the number below.

Regards Central Coast Local Health District - Paediatric Intake Referral Service

# GP Notifications

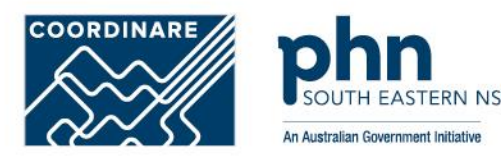

#### Referral Cancelled

Communications sent to referring system:

From: Prince of Wales Hospital - Infectious Disease Clinic Dickinson 4 Clinic Subject: Referral cancelled NSW Health Referral ID: REF00006776 Patient: One Engage (01-02-1982) Dear Hamida Abdel-Mageed Message from NSW Health regarding One Engage 01-02-1982. Your referral has been cancelled because: Withdrawn by patient. For urgent matters, please call us on the number below. Regards Prince of Wales Hospital - Infectious Disease Clinic Dickinson 4 Clinic

# GP Notification

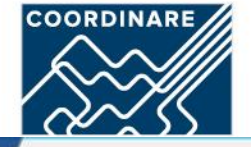

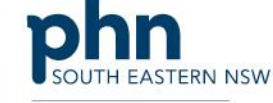

An Australian Government Initiative

File Edit Utilities View Help **JANEX KHER** 6 6 周日日日 10 **S-Actprin, Carmen**  $\sim$ 6 05/10/2023 Notification Duck, Donald 06/10/2023 LETTER - Specialist Referral Engage, Cancelled 6 05/10/2023 Notification ENGAGE, Optimusprime 10 Outback Court, Walkley Beights. 5098 **ENGAGE, Divya** Phone: 0437686235 Birthdate: 13/06/1985 Sex: M Medicare Number: Engage, Erms Addressee: Best Practice **ENGAGE, Megatron** Sender: NSW Health 05/10/2023 Notification **ENGAGE, Megatron** From: Blacktown Bospital - Outpatients 1 Gastroenterology Service **6** 05/10/2023 Notification Subject: Referral on-hold NSW Health Referral ID: REF00006781 C 05/10/2023 Natification Patient: Optimusprime ENGAGE (13-06-1985) Dear Best Practice Hessage from NSW Health regarding Optimusprime ENGAGE 13-06-1985. ENGAGE, Megatron We require additional information from you. The following issues were identified with the referral: **ENGAGE**, Optimusprime Incomplete diagnostic investigations 10/10/2023 Natification Comments: Please send the pathology results 0/10/2023 Notficati Regards Blacktown Hospital - Outpatients 1 Gastroenterology Service ENGAGE, Ram 06/10/2023 Notification 06/10/2023 Notification 0 06/10/2023 Notification 06/10/2023 Notification **6** 06/10/2023 Notification

## More information & Resources

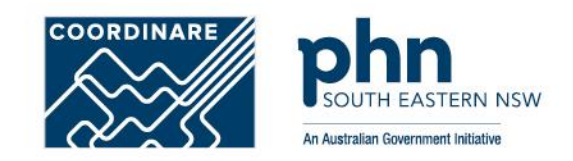

**Healthlink (SmartForms) support** 1800 125 036 or [helpdesk@healthlink.net](mailto:helpdesk@healthlink.net) HealthLink [SmartForms](https://www.healthlink.com.au/products/healthlink-smartforms/)

## **COORDINARE Digital Health Team**

1300 369 002 or [digitalhealth@coordinare.org.au](mailto:digitalhealth@coordinare.org.au)

[Electronic Referrals | COORDINARE -](https://www.coordinare.org.au/health-professionals/our-programs-and-priorities/digital-health-adoption/electronic-referrals/) South Eastern NSW PHN